# **Teacher SGOs**

## **Teacher SGOs in Genesis SchoolFi Evaluations**

Teachers can have up to 3 SGOs. The SGO tools are available under the Evaluations->SGO screen in the Employee Portal

Download this as a PDF document [here.](file:///C:/download/attachments/28869159/Working%20with%20SGOs.pdf%3fversion=1&modificationDate=1441889880000&api=v2)

# **The SGO Screen**

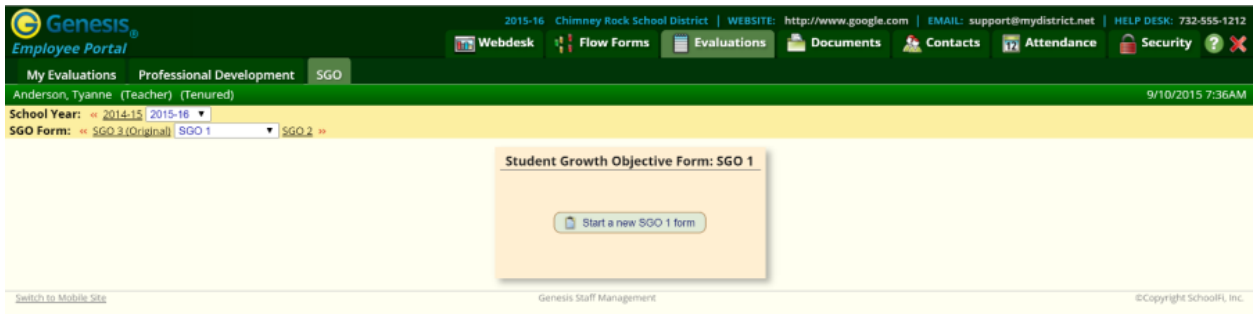

The SGO screen and tools are simple and straightforward:

- There is an "SGO selector" at the upper left corner. It allows you to select which SGO you will be working on: **SGO Form:** « SGO 3 (Original) SGO 1  $\triangledown$  SGO 2  $\triangleright$
- None of the SGOs pre-exist: you must create each to be able to fill it in. There is a "Start" a new SGO form" control for each of the three SGOs.

## **Starting a New SGO**

Starting a new SGO is simple and straightforward.

- Click on the "Evaluations" top tab, if it is not yet selected.
- Click on the "SGO" second level tab. This brings up the "SGO" screen:

#### 3. Start the new SGO form3. Select SGO2. Click SGO1. Click on Evaluations

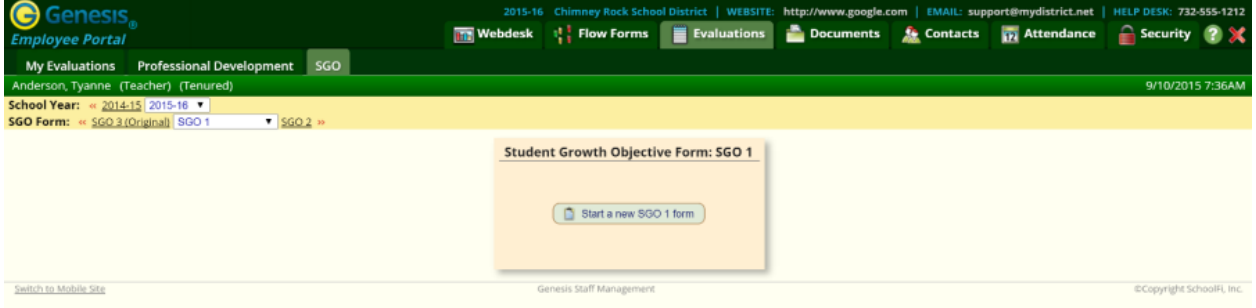

- Once on the SGO screen, select which SGO you want to work with: **SGO Form:** « SGO 3 (Original) SGO 1  $\blacktriangledown$   $\mid$  $SGO 2 \gg$
- Finally, create the SGO by clicking the  $\left[1\right]$  Start a new SGO 1 form button in the middle of the screen. You will be prompted to start filling out the form:

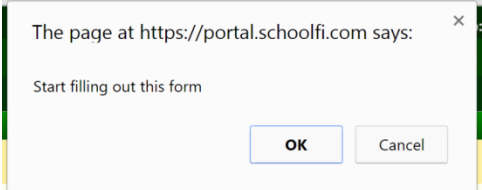

• Click OK to continue. This brings up the full SGO form:

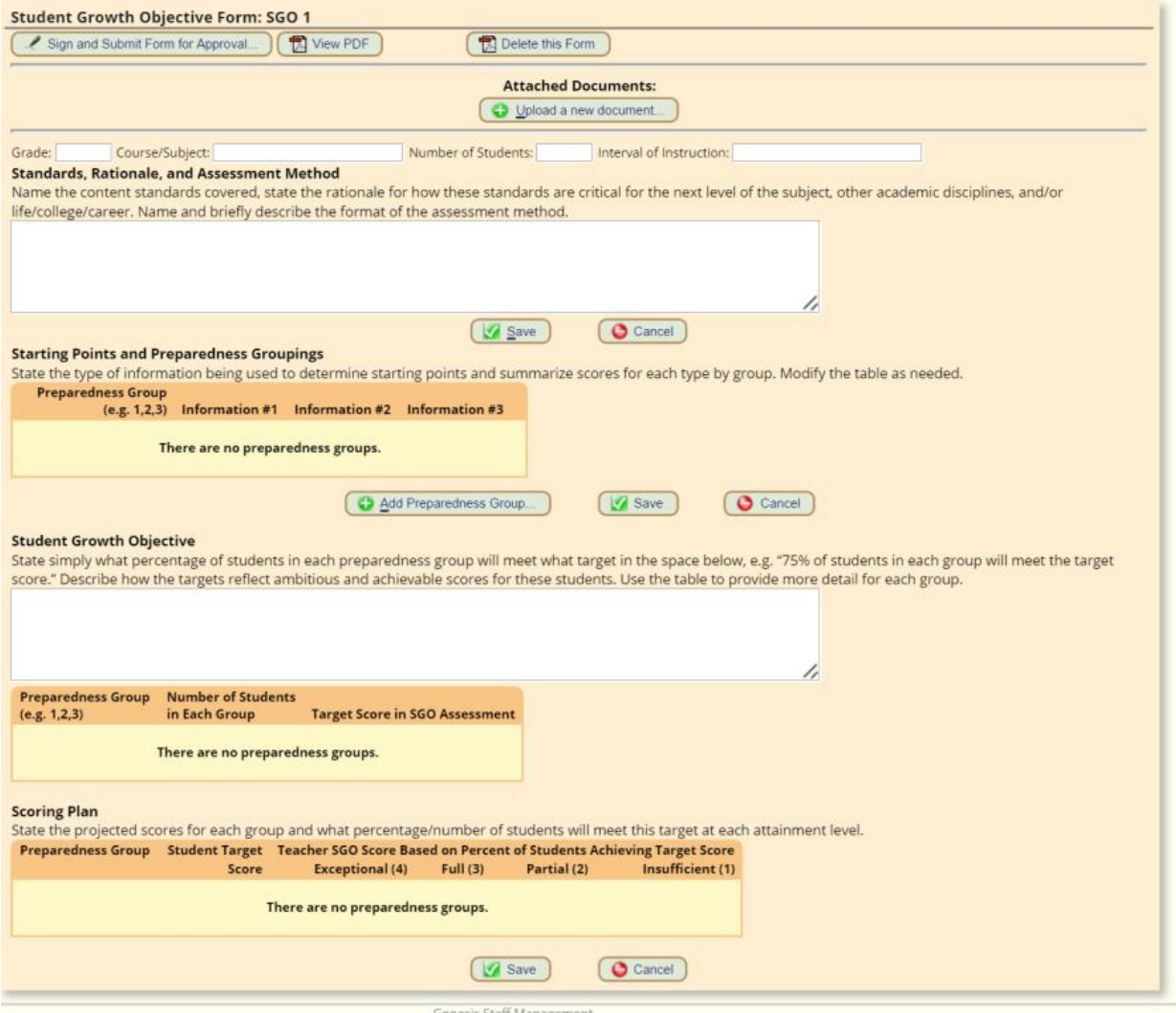

Now you are ready to fill in the form!

## **Filling in the SGO Form: A Tour**

The SGO form has 4 areas and each area has its own "Save" button.

### **Standards, Rationale, and Assessment Method**

This is where you specify what the SGO will be about. (We do not address the content – we only provide the tool).

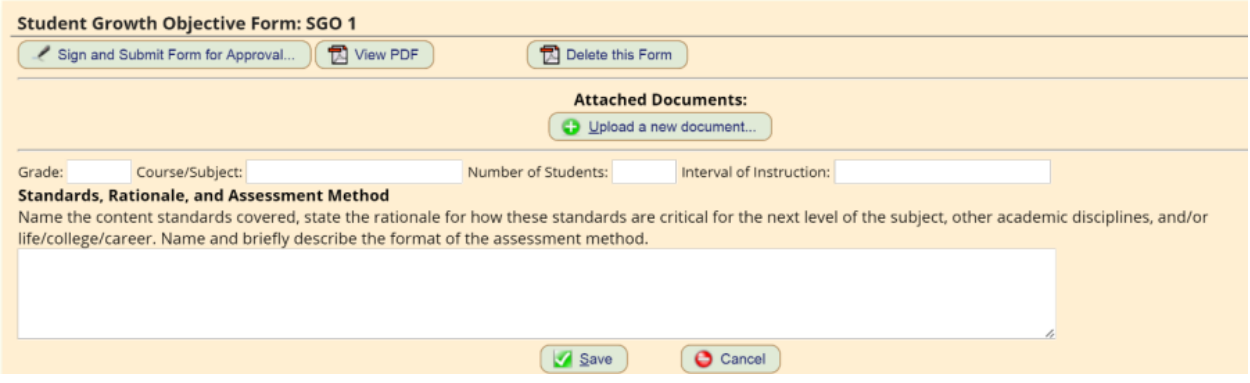

- Fill in the **Grade**, **Course Subject**, **Number of Students**, and **Interval of Instruction** fields, and the **Standards, Rationale, and Assessment Method** description field.
- Click the  $\Box$  Save button directly under this section to save these fields.

### **Starting Points and Preparedness Groupings**

Create your Preparedness Groups. You can create as many groups as you need for your SGO. When you create a Preparedness Group, it appears in the other sections below automatically.<br>Starting Points and Preparedness Groupings

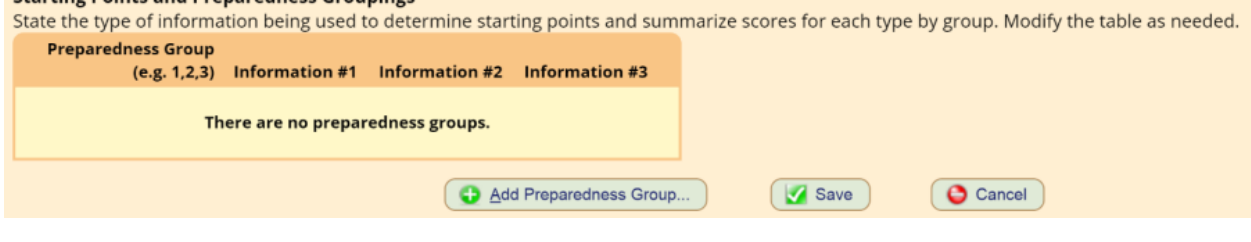

• To create a new Preparedness Group, click the  $\bigcirc$  Add Preparedness Group... button. This brings up a "Create Preparedness Group" popup:

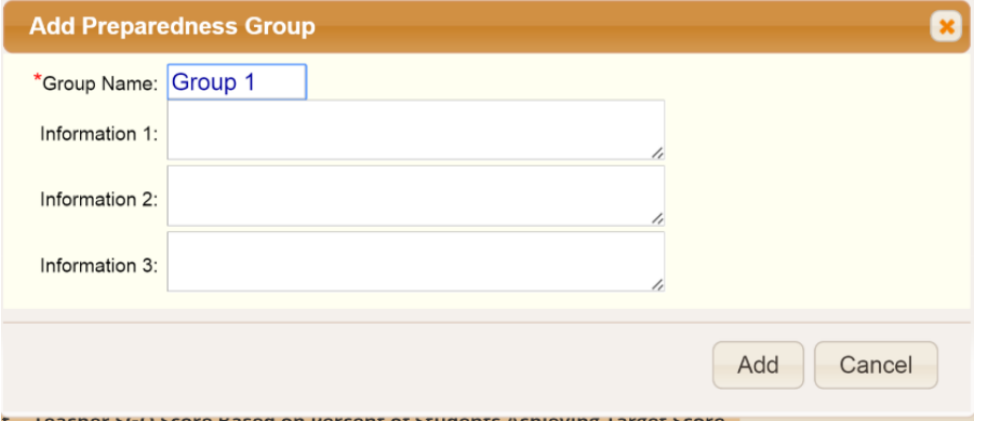

 The "Group Name" field is required. All of the other fields can be filled in either here or later.

**CAVEAT**: YOU WILL NOT BE ABLE TO CHANGE THE GROUP NAME LATER (unless you delete and re-add the entire Preparedness Group).

Click Add to create the new Preparedness Group. The new group appears in the list:

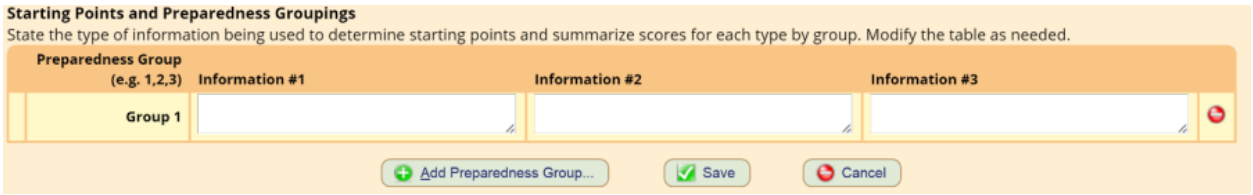

Repeat this to create as many Preparedness Groups as you need:

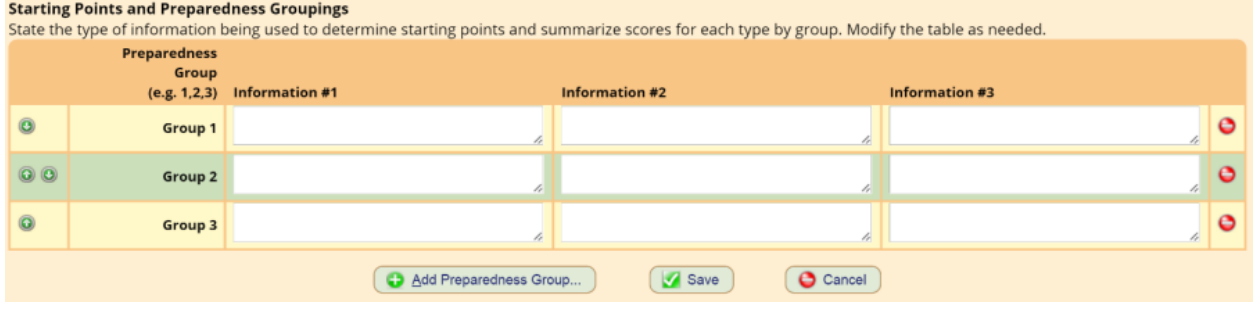

Fill in the Information fields and click the  $\left($  Save button for this area.

#### **Removing Preparedness Groups**

If you need to remove a group, click the **button** at its right side. This will remove the group.

#### **Changing the Order of the Preparedness Groups**

#### Navigation arrows

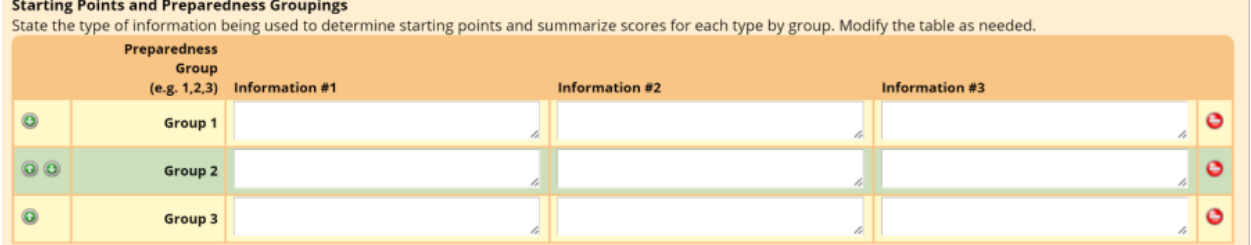

 To change the order the groups appear in the list, use the "navigation arrows" on the left side.

- $\cdot$  Use  $\bullet$  to move a group up in the list
- $\cdot$  Use  $\bullet$  to move a group down in the list

### **Student Growth Objective**

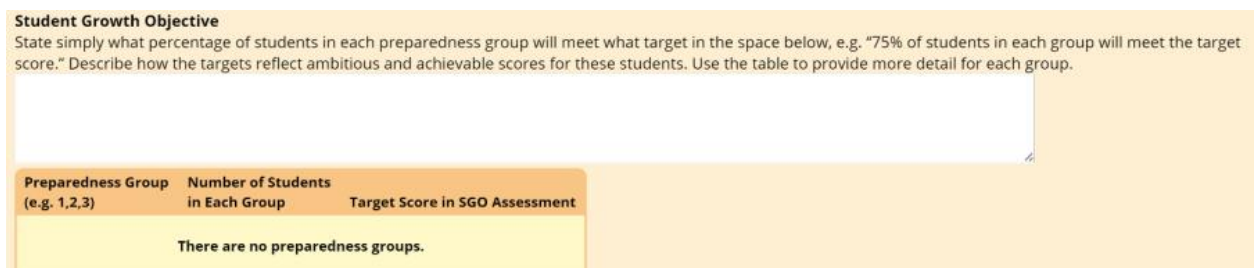

### Once the Preparedness Groups have been created, they will be available to fill in:<br>student Growth Objective

State simply what percentage of students in each preparedness group will meet what target in the space below, e.g. "75% of students in each group will meet the target score." Describe how the targets reflect ambitious and achievable scores for these students. Use the table to provide more detail for each group.

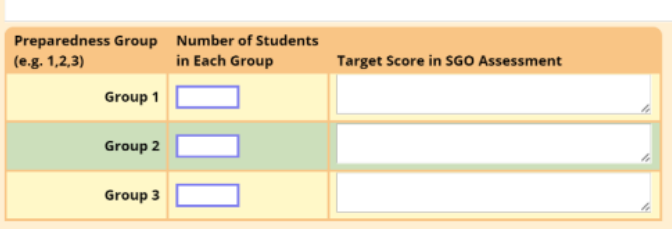

- Specify the number of students in each group
- Specify the Target Score in the SGO Assessment. This is a text field. The actual scoring plan is filled in below.
- Continue to the Scoring Plan section. Optionally click  $\Box$  Save at the bottom of the screen to store all your updates.

### **Scoring Plan**

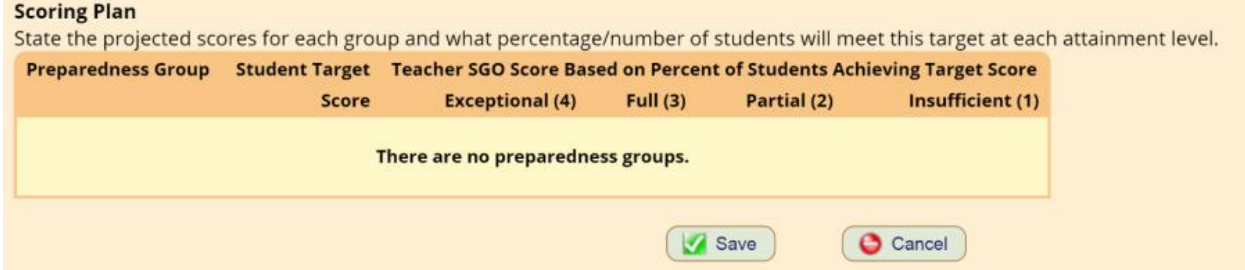

Once the Preparedness Groups have been created they will appear in this section as well:

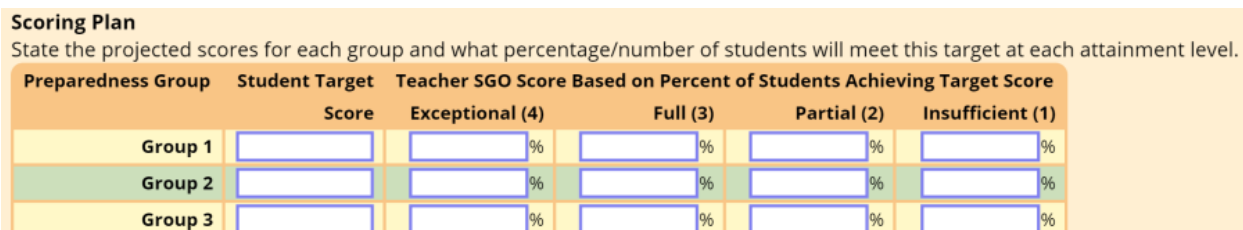

This is where you enter the target score for each group, in the first column on the left, and then how many – or what percentage (%) must reach the score for the specified score to be achieved.

- The total number of students should be equal to the number of students specified above as covered by this SGO.
- $\bullet$  Eg.

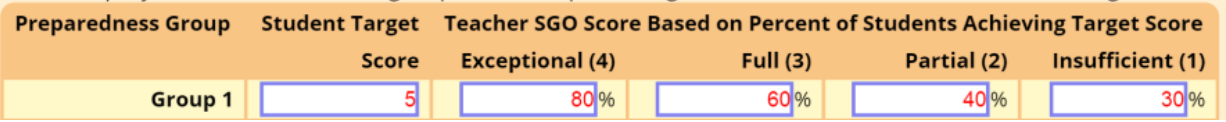

Click  $\left(\sqrt{\frac{2}{3}}\right)$  at the bottom of the screen to store all your updates.

### **Working on the SGO**

You can work on the SGO until it meets your satisfaction. It does not have to be completed in one sitting. Remember to save your changes to *each section* before ending your session.

#### **Viewing the SGO as a Printable Form**

To print out the SGO in the official SGO form, locate the controls at the top of the form:

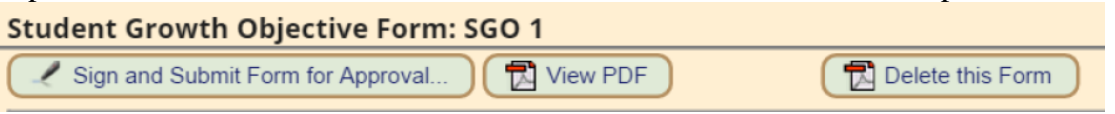

- Click the  $\Box$  View PDF button. This brings up the PDF form with your data in it.
- This is displayed as an ADOBE PDF: you can save it to your computer or send it to a printer.

### **Submitting the SGO for Review and Approval**

When you have completed the SGO, you must submit it for review and approval. Locate the controls at the top of the form:

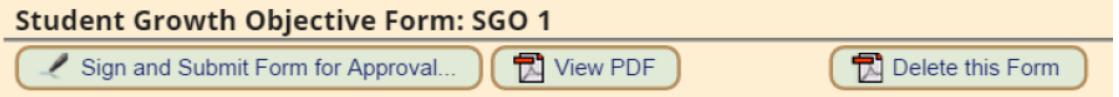

To submit the SGO for approval, click the  $\left[\cdot\right]$  Sign and Submit Form for Approval... button. You will be prompted for your Signature PIN:

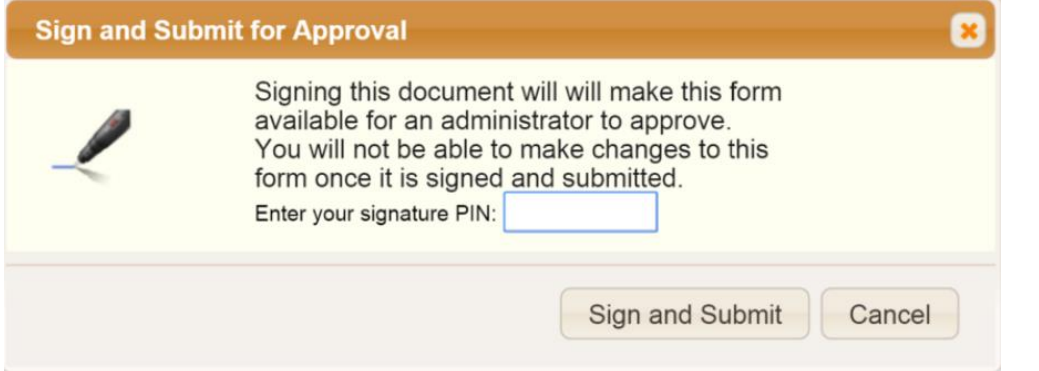

Enter your PIN and click Sign and Submit. If you do not have a PIN, go to the Security screen to create one.

This does two things:

- Makes the form READ-ONLY: you will no longer be able to update it.
- Sends it off to your supervisor/dept head/principal for approval (whomever is charged to do so).

#### **Starting Over**

If, for any reason, before you sign and submit the SGO, you wish to start over, click the

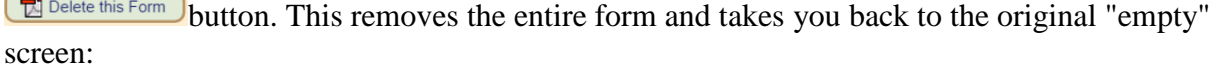

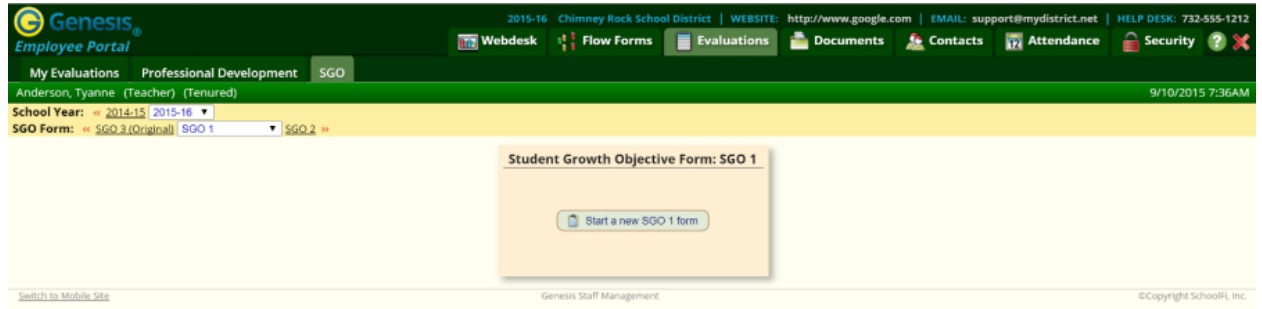

## **What Next? Review and Approval**

The SGO will be reviewed by your administrator(s) and either approved or "unsigned" and sent back to you. If your administrator wants you to re-work the SGO, they will "unsign" it – remove your signature – and send it back to you to work on. The fields will become editable and you will be able to make changes.

Once the administrator(s) like the SGO, it will be 'approved' – no additional changes can be made.

## **Revising SGOs**

At mid-year, you may be given the opportunity to revise the SGO. The form will be "unsigned" and you will be able to edit all fields. When you have done this, you will sign and submit the SGO a second time.

## **Scoring the SGO**

When the SGO has been completed, it will be opened for scoring. You will not be able to edit any fields at that time, only enter the number or percentage of students who have reached the target scores. The system automatically calculates the final score for the SGO. (See SGO Scoring).